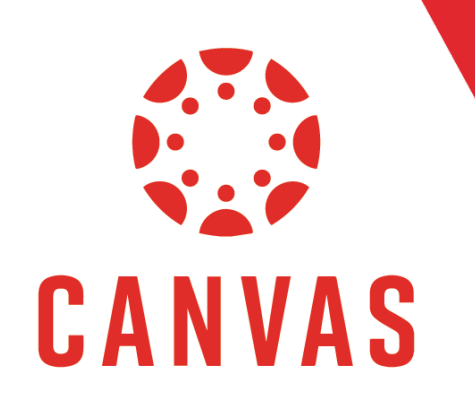

## How to Submit a Video Discussion

## Introduction

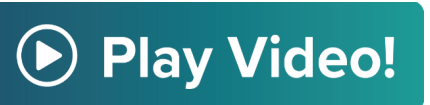

In this document, you will learn how to post a video submission to a Discussion Thread.

## Instructions

Step 1: To post a video submission to a Discussion Thread, click Start a Thread.

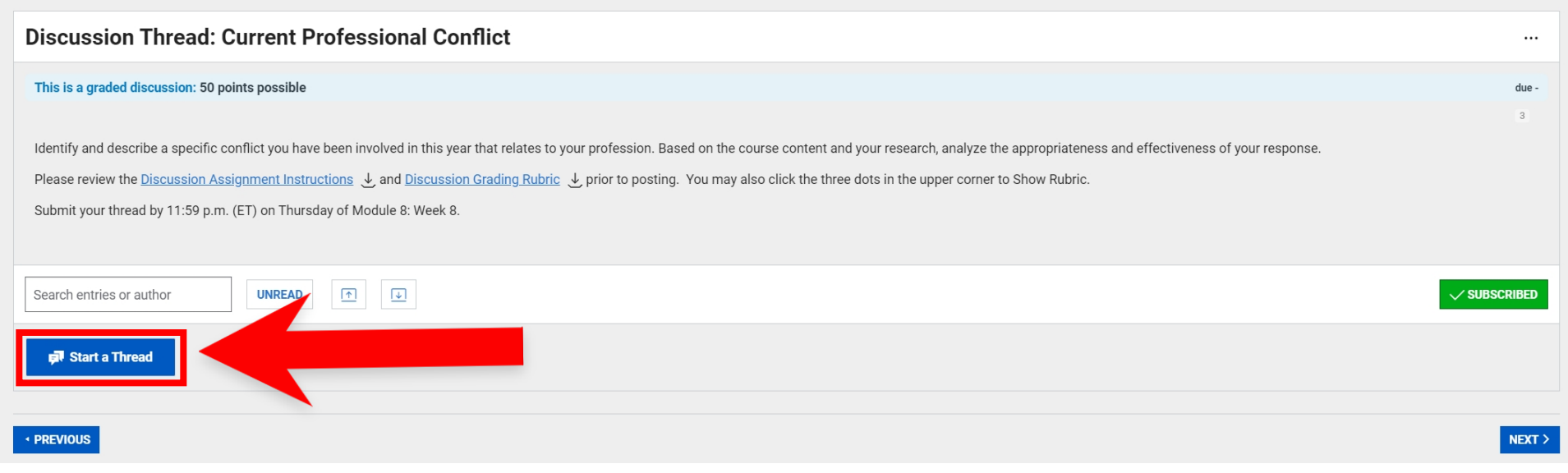

Step 2: Click on the Media icon within the Text Editor and select Upload/Record Media.

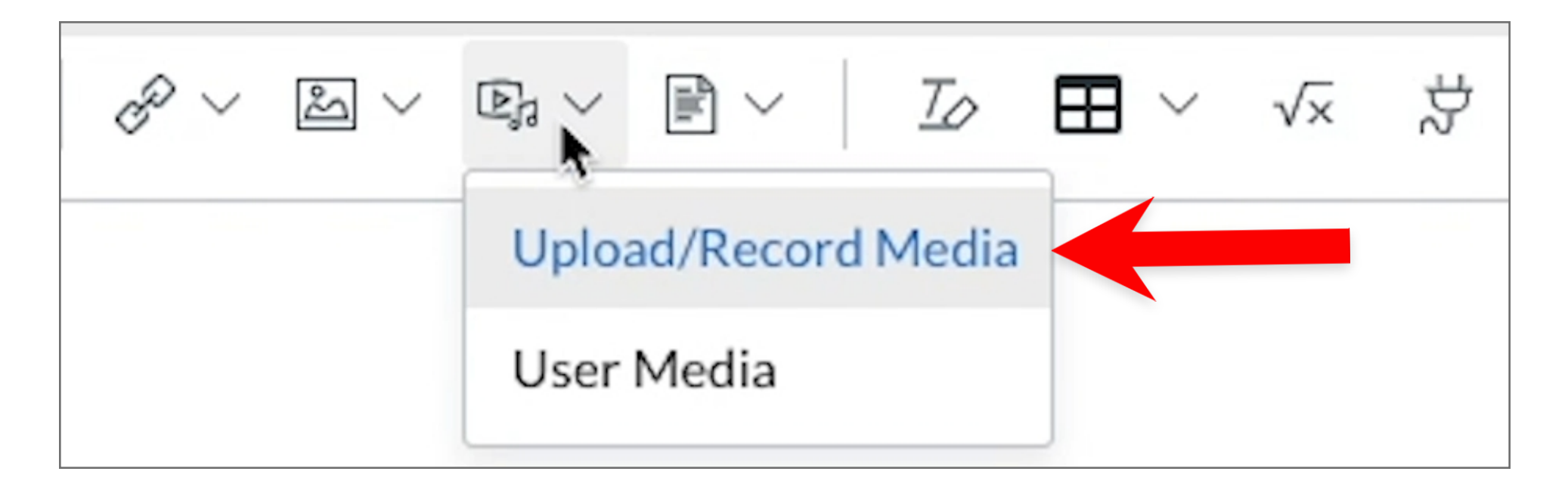

Step 3: The Upload Media window will appear with Computer, Record, and Embed Tabs.

Step 4: In the Computer tab, either Drag & Drop a file into the Upload Media window or choose a file in the File Explorer window and click Open.

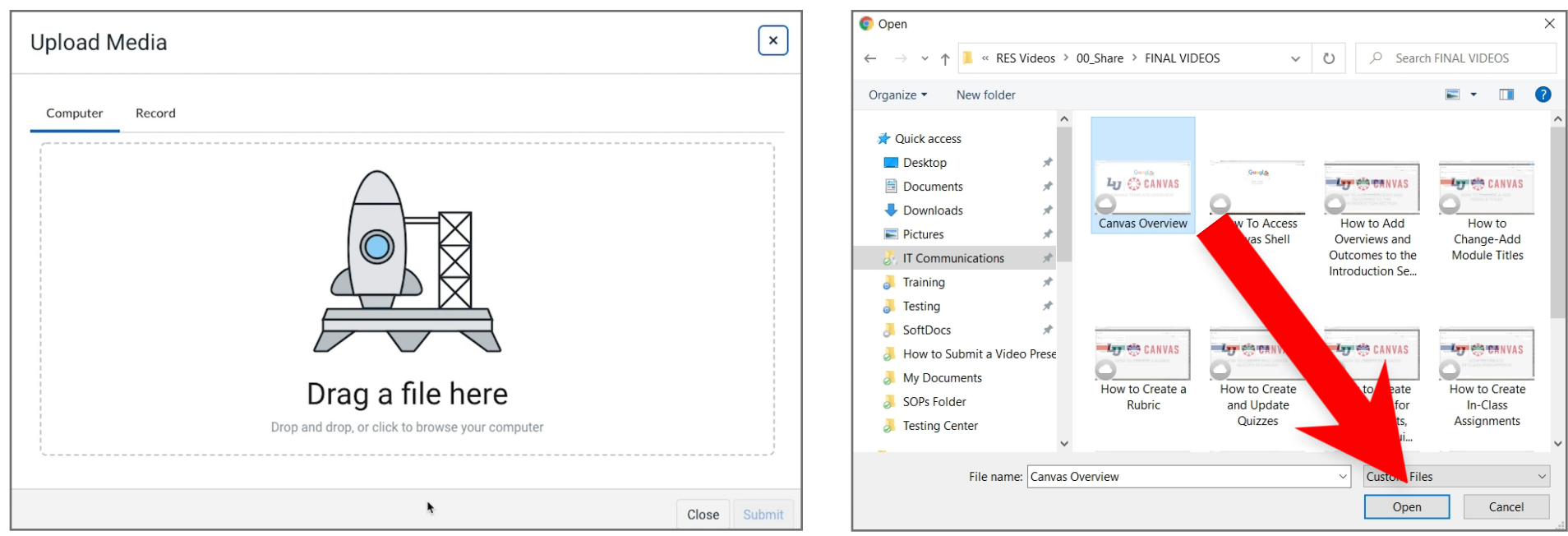

Step 5: Alternatively, you can record a video from your computer's built in camera and microphone by clicking the Record tab.

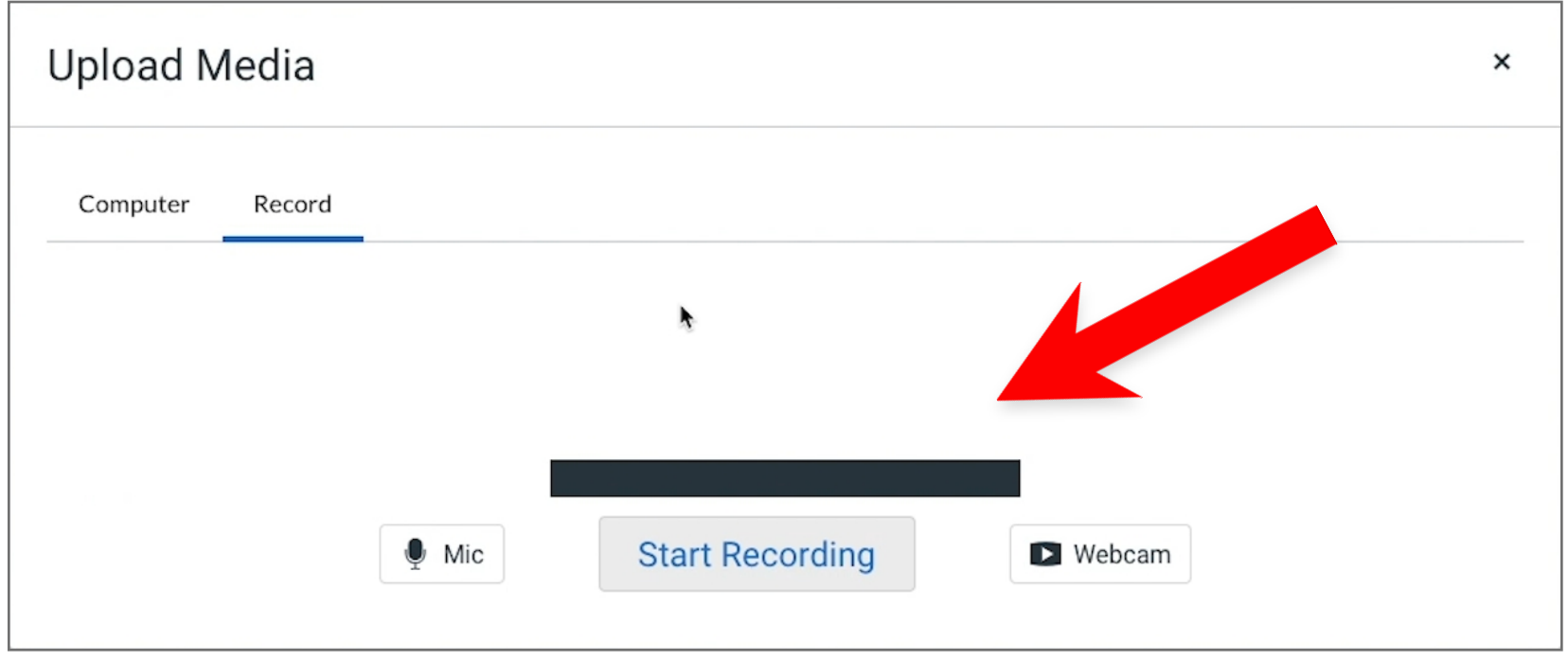

Step 6: Liberty University recommends using the Cloud Icon tab to upload from Kaltura or YouTube.

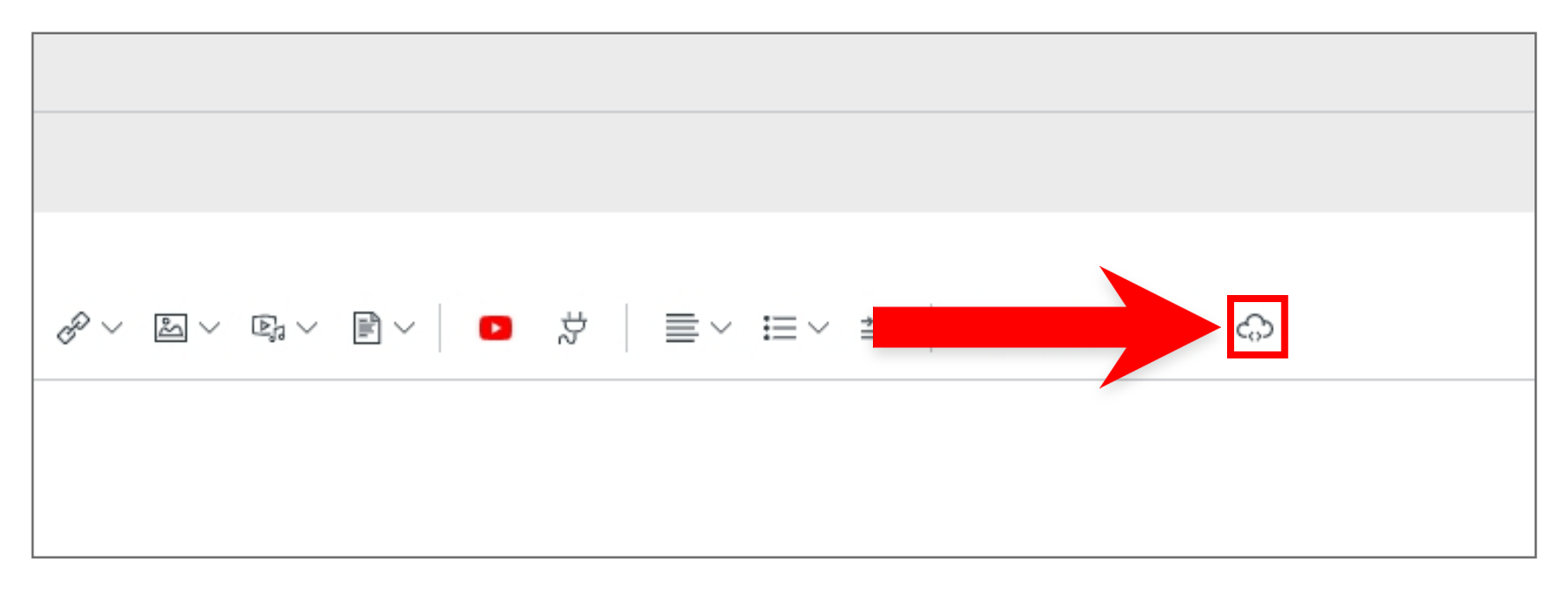

Paste an Embed code from Kaltura or Youtube into the Embed text box.

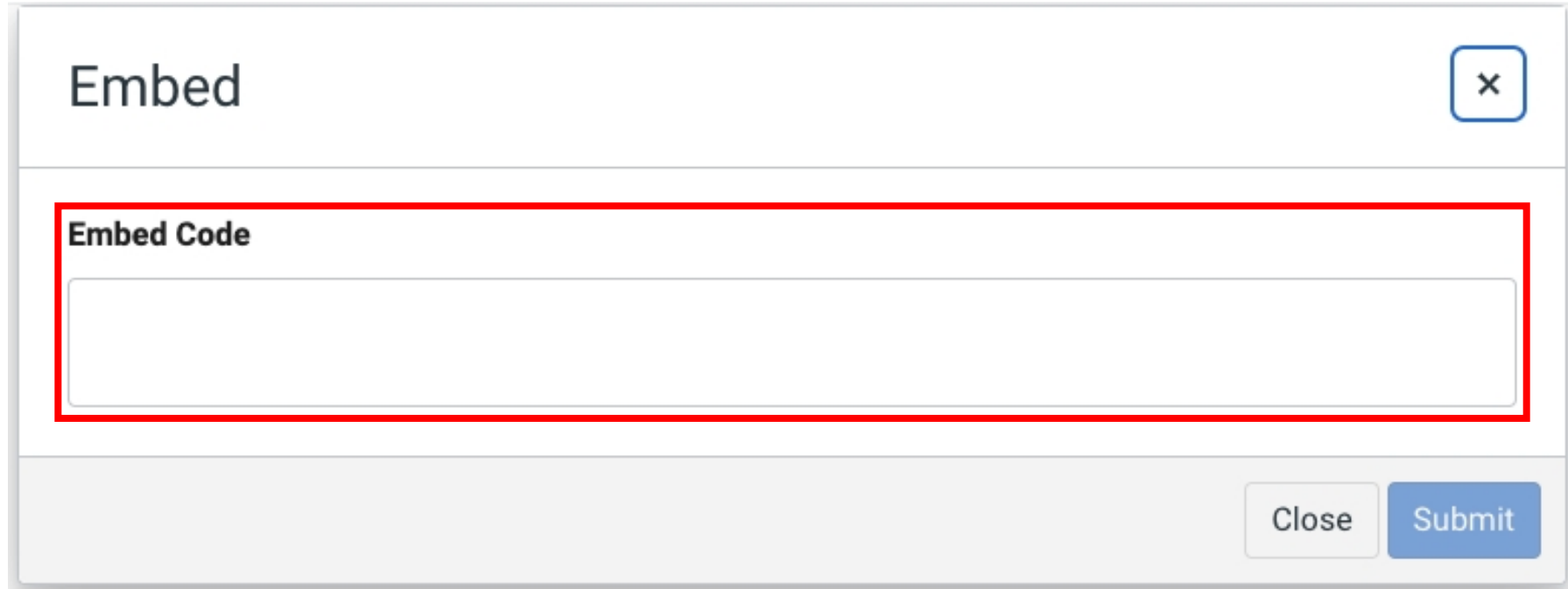

Step 7: Be sure to set the video as Unlisted when embedding from either Kaltura or YouTube.

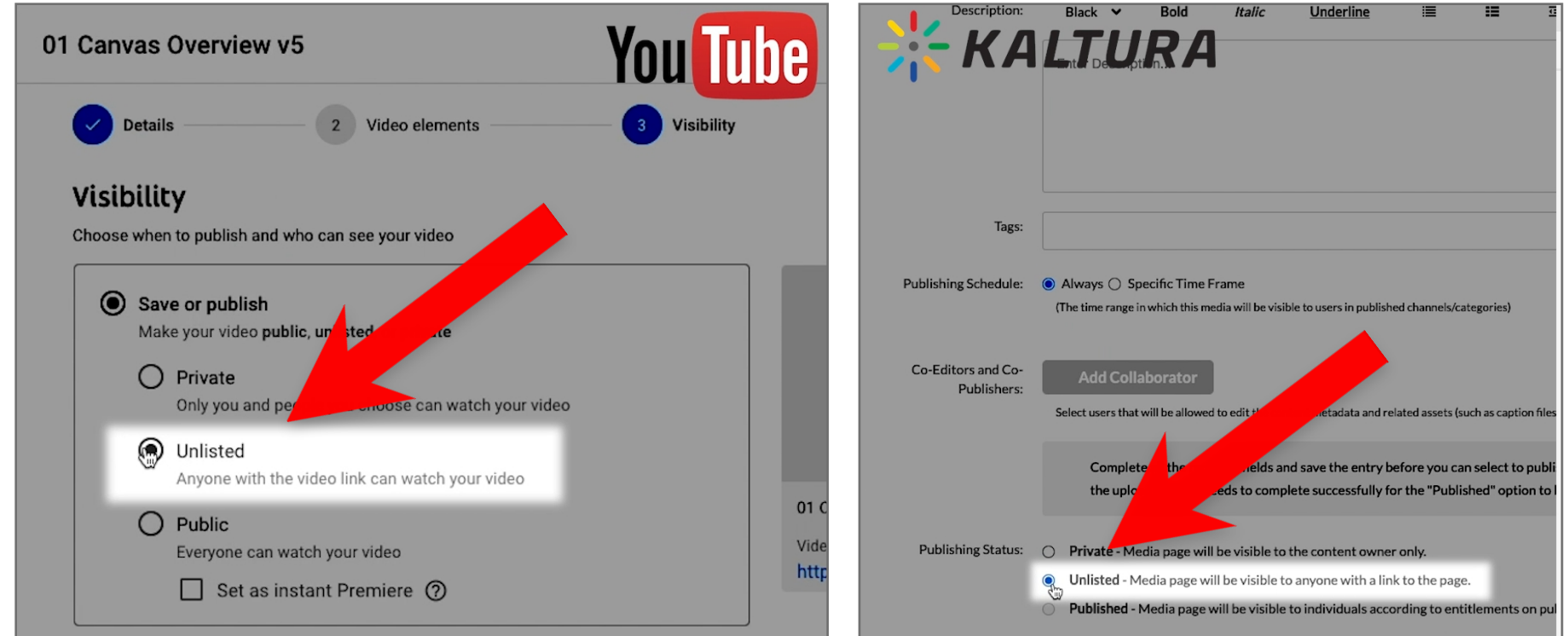

To get the Embed Code for a video in Kaltura, locate the video under the My Media tab, then click Share.

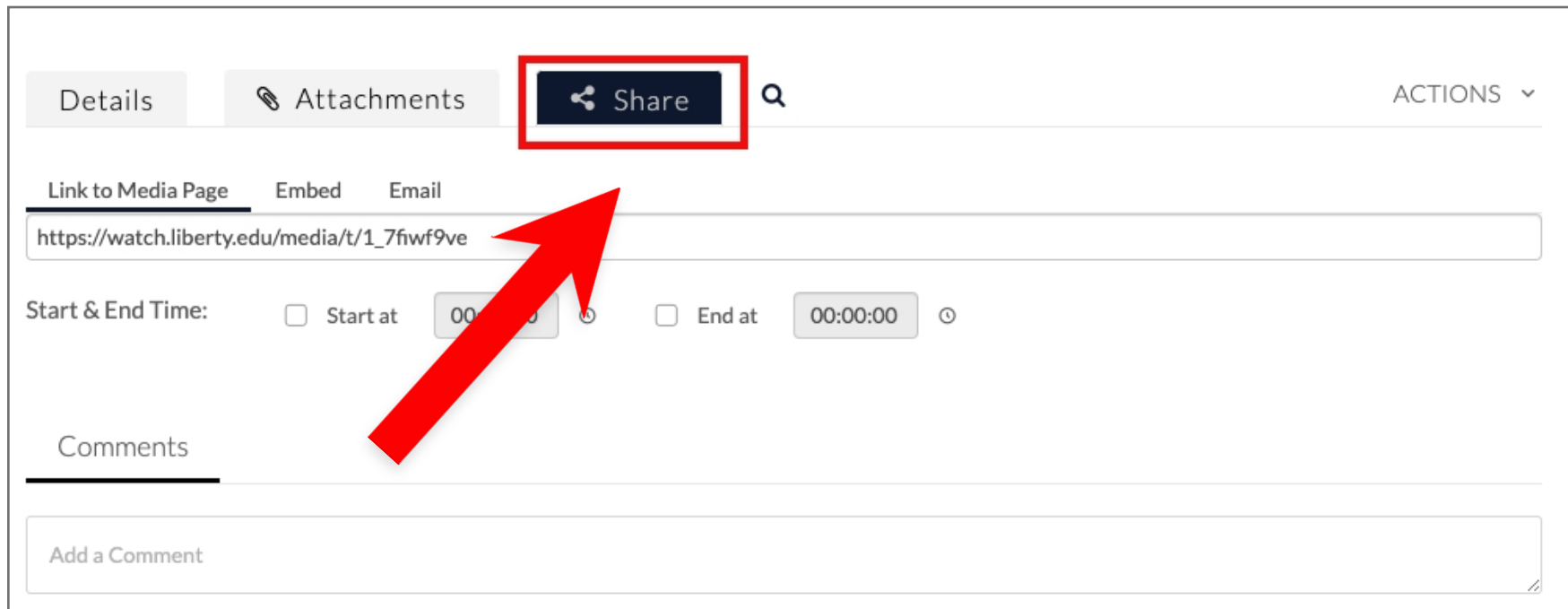

Click on the Embed tab, then Copy & Paste the highlighted text to the Upload Media window in Canvas.

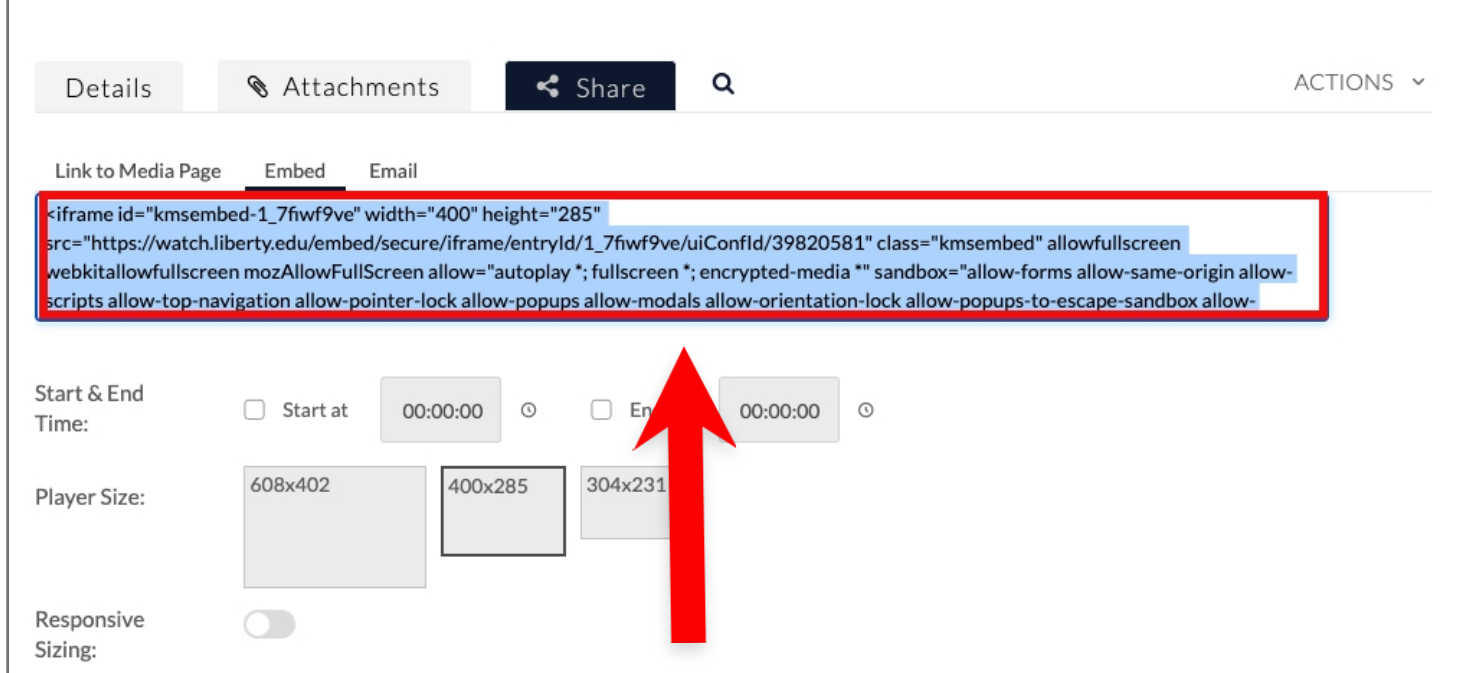

To input an Embed Code from YouTube, locate the desired video from your account media library and click Share.

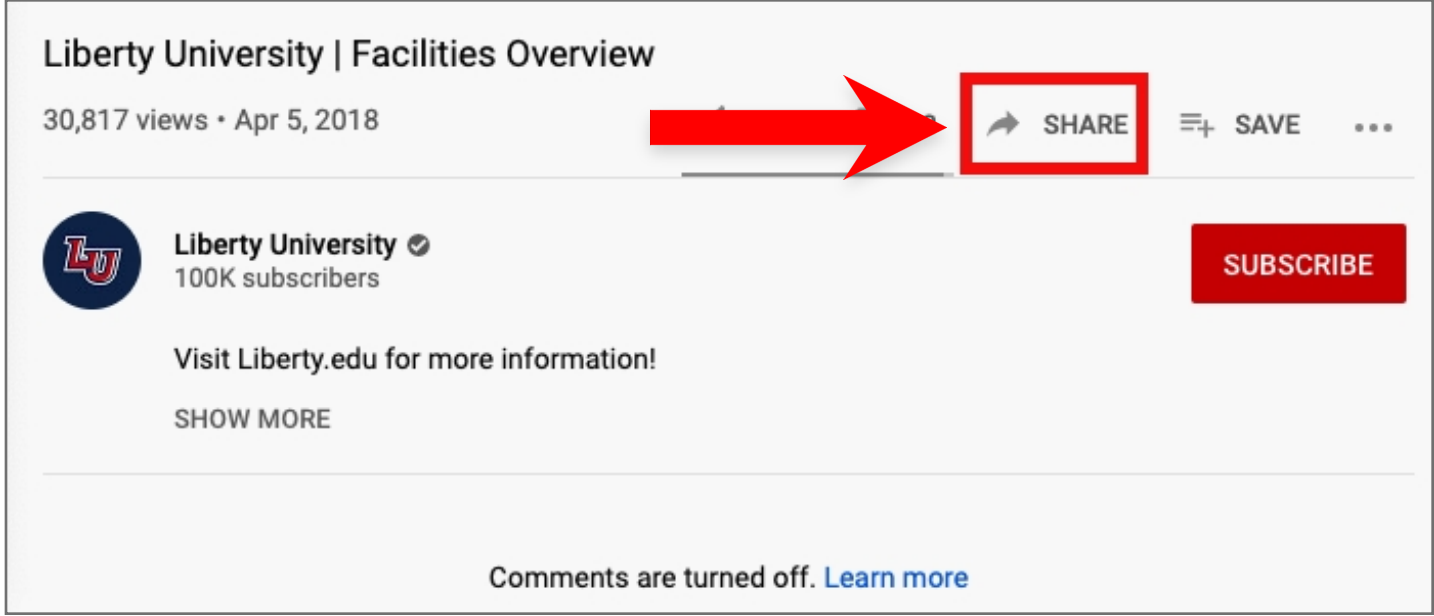

Select Embed located in the menu on the left.

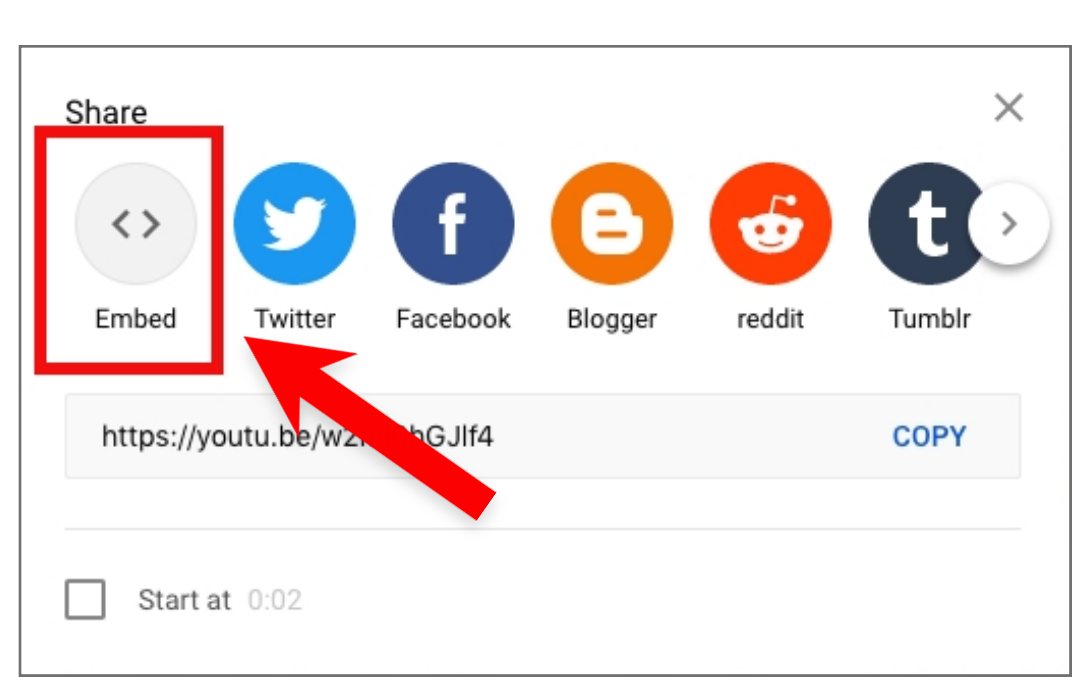

The video Embed Code will be made available. To copy the code click Copy.

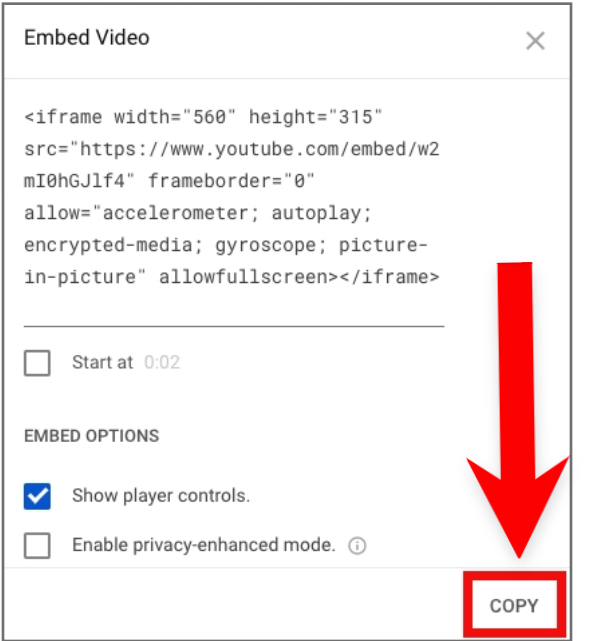

Step 8: Once you have copied your Embed Code from Kaltura or YouTube, simply paste the code in Canvas and click Submit.

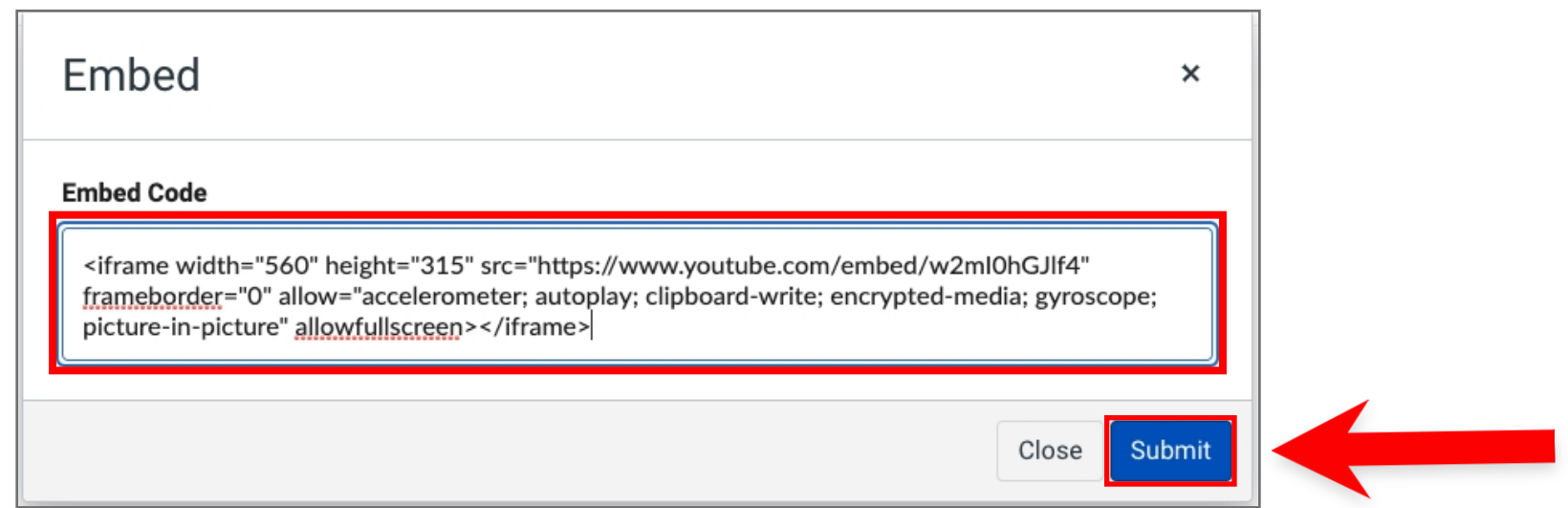

Step 9: Then click Post Reply to submit the Discussion Thread.

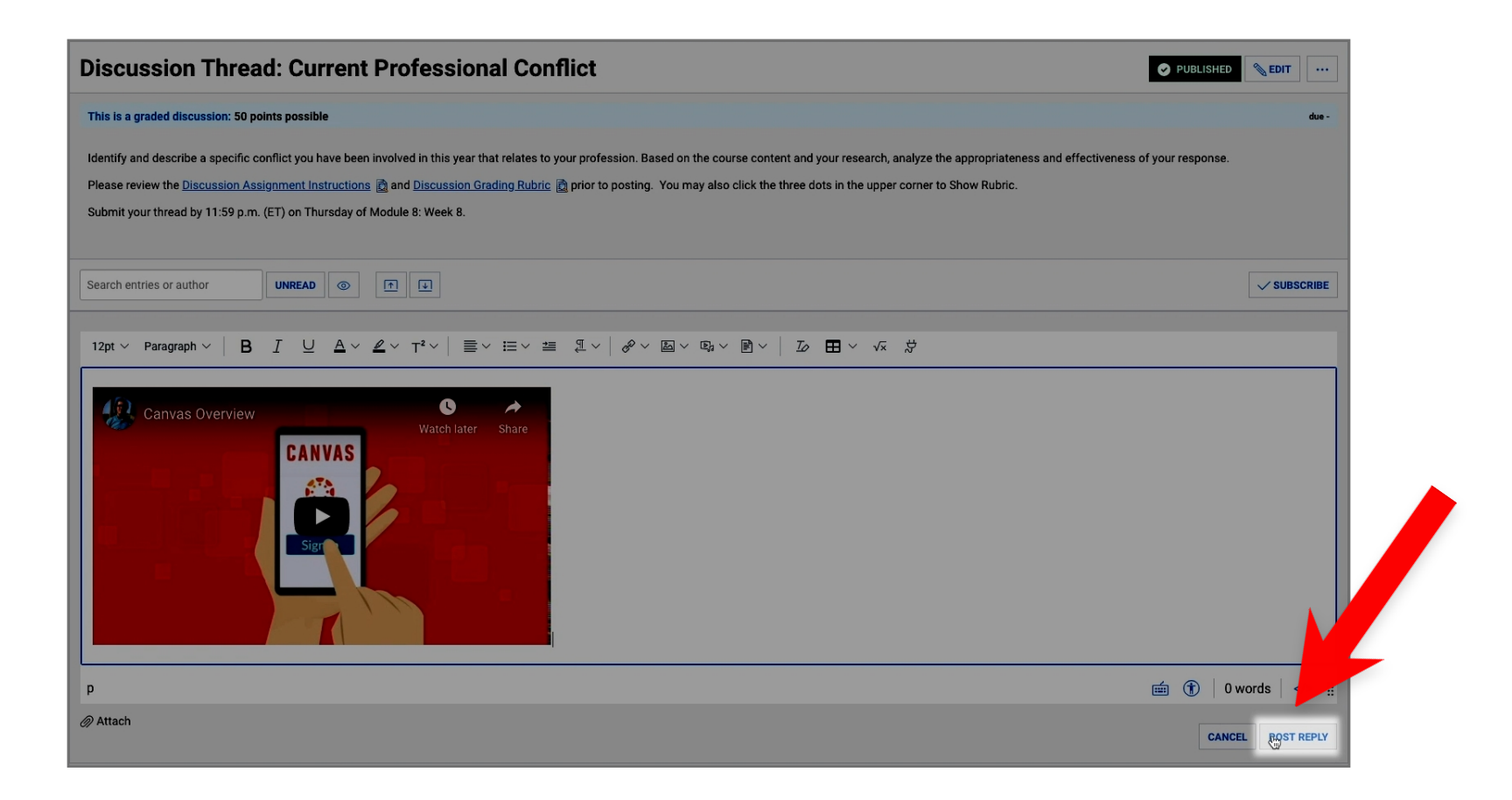